# HP ALM Performance Center

ソフトウェア・バージョン: 11.00

# トラブルシューティング・ガイド

ドキュメント・リリース日: 2011 年 4 月(英語版) ソフトウェア・リリース日: 2010 年 12 月(英語版)

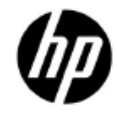

ご注意

#### 保証

HP の製品,またはサービスの保証は,当該製品,およびサービスに付属する明示的な保証文に よってのみ規定されるものとします。 ここでの記載で追加保証を意図するものは一切ありませ ん。ここに含まれる技術的,編集上の誤り,または欠如について,HPはいかなる責任も負いま せん。

ここに記載する情報は,予告なしに変更されることがあります。

#### 権利の制限

機密性のあるコンピュータ・ソフトウェアです。これらを所有,使用,または複製するには, HP からの有効な使用許諾が必要です。商用コンピュータ ソフトウェア,コンピュータ ソフト ウェアに関する文書類,および商用アイテムの技術データは, FAR 12.211 および 12.212 の規定 に従い,ベンダーの標準商用ライセンスに基づいて米国政府に使用許諾が付与されます。

#### 著作権について

© Copyright 1992 - 2011 Hewlett-Packard Development Company, L.P.

#### 商標について

Adobe® は Adobe Systems Incorporated の商標です。

Intel® は米国およびその他の国における Intel Corporation の商標です。

Oracle および Java は Oracle およびその関連会社の登録商標です。

Microsoft® および Windows® は Microsoft Corporation の米国登録商標です。

UNIX® は The Open Group の登録商標です。

# ドキュメントの更新情報

このガイドの表紙には、次の識別情報が記載されています。

- ソフトウェアのバージョン番号は,ソフトウェアのバージョンを示します。 — ピリオドの前の数字はメジャー・リリース番号です。 — ピリオドのすぐ後にある数字はマイナー・リリース番号です。 — ピリオドの後にある 2 番目の数字はマイナー・マイナー・リリース番号です。
- ドキュメント・リリース日は,ドキュメントが更新されるたびに変更されます。
- ソフトウェア・リリース日は,このバージョンのソフトウェアのリリース期日を表します。

最新の更新のチェック,またはご使用のドキュメントが最新版かどうかのご確認には,次の URL をご利用ください。

#### **[http://support.openview.hp.com/selfsolve/manuals](http://support.openview.hp.com/selfsolve/manuals%EF%BC%84%EF%BC%84%EF%BC%84http://support.openview.hp.com/selfsolve/manuals)**

このサイトを利用するには,HP Passport への登録とサインインが必要です。HP Passport ID の取 得登録は、次の Web サイトから行なうことができます。

#### **[http://h20229.www2.hp.com/passport-registration.html](http://h20229.www2.hp.com/passport-registration.html%EF%BC%84%EF%BC%84%EF%BC%84http://h20229.www2.hp.com/passport-registration.html)**(英語サイト)

または、HP Passport のログイン・ページの「New users - please register] リンクをクリックします。

適切な製品サポート・サービスをお申し込みいただいたお客様は,最新版をご入手いただけます。 詳細については HP の営業担当にお問い合わせください。

# サポート

HP ソフトウェア サポート Web サイトを参照してください。

#### **[http://support.openview.hp.com](http://support.openview.hp.com%EF%BC%84%EF%BC%84%EF%BC%84http://support.openview.hp.com)**

この Web サイトでは, 連絡先の情報, 製品の詳細, サービス, そして HP ソフトウェアが提供す るサポートの情報を提供します。

HP ソフトウェア・サポート・オンラインではセルフソルブ機能を提供しています。お客様の業 務の管理に必要な対話型の技術支援ツールに素早く効果的にアクセスいただけます。HP ソフト ウェア・サポート・サイトのサポート範囲は次のとおりです。

- 関心のある技術情報の検索
- サポート・ケースとエンハンスメント要求の登録とトラッキング
- ソフトウェア・パッチのダウンロード
- サポート契約の管理
- HP サポート窓口の検索
- 利用可能なサービスに関する情報の閲覧
- 他のソフトウェア・カスタマとの意見交換
- ソフトウェア・トレーニングの検索と登録

一部を除き、サポートのご利用には、HP パスポート・ユーザとしてご登録の上、ログインして いただく必要があります。また,多くのサポートのご利用には,サポート契約が必要です。サ ポート・アクセス・レベルの詳細に関しては次の URL を参照してください。

#### **[http://support.openview.hp.com/access\\_level.jsp](http://support.openview.hp.com/access_level.jsp%EF%BC%84%EF%BC%84%EF%BC%84http://support.openview.hp.com/access_level.jsp)**

HP Passport ID を登録するには、次の URL にアクセスしてください。

**[http://h20229.www2.hp.com/passport-registration.html](http://h20229.www2.hp.com/passport-registration.html%EF%BC%84%EF%BC%84%EF%BC%84http://h20229.www2.hp.com/passport-registration.html)**(英語サイト)

# 目次

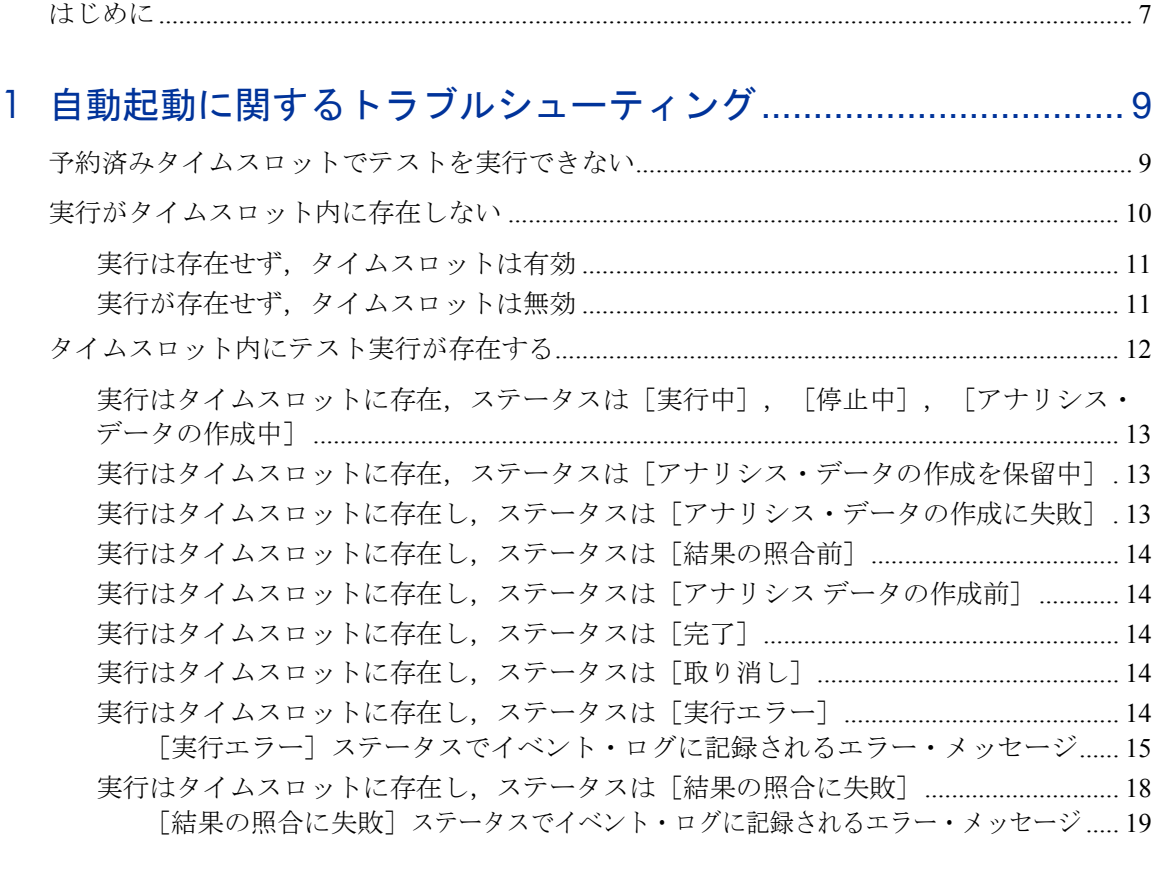

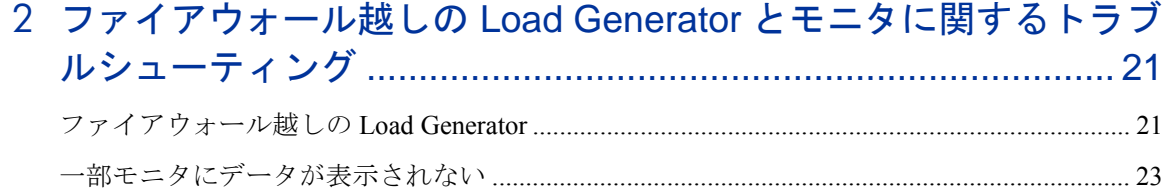

# [3](#page-24-0) [トポロジと](#page-24-0) [SiteScope](#page-24-0) [の統合に](#page-24-0) [関するトラブルシューティング](#page-24-0)[... 25](#page-24-0)

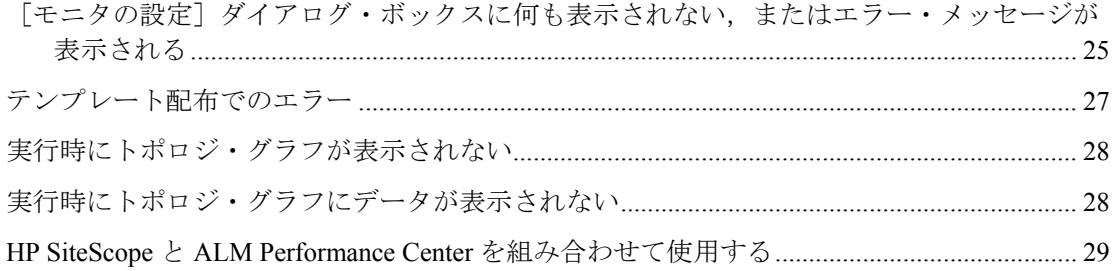

# 4 [System Identity Utility](#page-29-0) [のトラブルシューティング](#page-29-0)[....................... 30](#page-29-0)

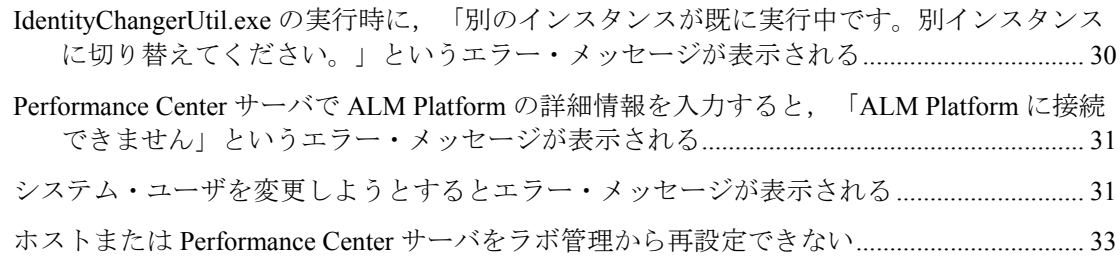

# [5](#page-33-0) [一般的なトラブルシューティング](#page-33-0) [............................................... 34](#page-33-0)

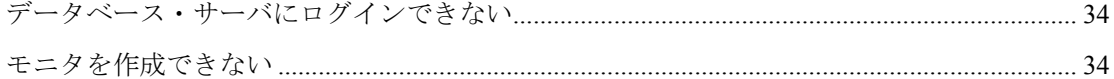

# <span id="page-6-0"></span>トラブルシューティング・ガイド

# はじめに

HP ALM Performance Center トラブルシューティング・ガイドにようこそ。

本書では,ALM Performance Center の操作で発生する問題のトラブルシューティ ングについて説明します。

注:HP ALM Performance Center のユーザ・インタフェースの詳細については, 『HP ALM Performance Center ガイド』を参照してください。

# <span id="page-8-0"></span>1 自動起動に関するトラブルシュー ティング

本章では,パフォーマンス・テストの自動起動機能に関する問題のトラブル シューティングについて説明します。

# 予約済みタイムスロットでテストを実行できない

#### 問題の説明

パフォーマンス・テストに自動起動のタイムスロットを予約しましたが,テスト の実行に失敗します。

#### トラブルシューティング

タイムスロット・モジュール(カレンダー・ビュー)を開き,予約したタイムス ロットを選択します。タイムスロットは,開始時刻,名前,ID のいずれかを指 定して検索できます。

- 自動起動として予約したタイムスロットが見つからなかった場合:予約した タイムスロットは削除された可能性があります。
	- PC timeslotDeleted イベントのイベント・ログを確認します。イベン ト・ログには,タイムスロットを削除したユーザと削除された時刻が記 録されています。イベントが見つからない場合は,プロジェクト管理者 またはラボ管理者に問い合わせてください。
- 自動起動として予約したタイムスロットが見つかった場合:タイムスロット に関連するイベントは、「イベントログ」タブで追跡できます。
	- ——さらに詳しく調べるには、実行そのものを確認します。カレンダー・ ビューの右側にある[詳細]表示枠で,実行のリンクをクリックします。 以下のトラブルシューティング手順に関する項に進んでください。
- <span id="page-9-1"></span><span id="page-9-0"></span>• 自動起動として予約したタイムスロットと類似したものが複数見つかった場 合(予約したパフォーマンス・テストに対して,複数のタイムスロットが連 続した時刻で関連付けられている場合):このタイムスロットは、エラーな どが原因で分割されています。
	- 分割された原因を確認するには,最も早い時刻のタイムスロット(予約 した開始時刻のタイムスロット)を選択します。パフォーマンス・テス トは分割後のタイムスロットのいずれかで実行されている可能性がある ので,それぞれを確認して実行へのリンクを探します。必要に応じて, 以下のトラブルシューティング手順に関する項に進んでください。
	- タイムスロットの分割を追跡するには,オリジナルのタイムスロットの イベント・ログで PC\_timeslotSplitInto イベントと PC\_timeslotSplitFrom イベントを確認します。

# 実行がタイムスロット内に存在しない

#### 問題の説明

実行が開始されませんでした。 原因として,タイムスロットが無効(ホストの 割り当ての問題)な場合,またはタイムスロットにテストをリンクした後で [自動起動]チェックボックスを選択していない場合のいずれかが考えられま す。

### トラブルシューティング

- タイムスロットが自動起動としてマークされていない場合:タイムスロット は自動起動としてスケジュールされていないので,実行は開始されません。 自動起動のタイムスロットをスケジュールするには,タイムスロットの予約 時に[自動起動]オプションを選択してください。
- タイムスロットが自動起動としてマークされている場合:タイムスロットの 実行はスケジュールされていましたが,起動しませんでした。タイムスロッ トが無効(ホストの割り当ての問題など)である可能性があります。ラボの 設定を変更すると,タイムスロットは無効になることがあります。

### <span id="page-10-0"></span>実行は存在せず,タイムスロットは有効

現在タイムスロットは有効ですが,タイムスロットの開始時刻の時点では無効 だったと考えられます。 タイムスロットのイベント・ログで,

PC\_timeslotNotAutostartedDueToInvalidity と

PC timeslotNotAutostartedDueToLackOfTime のメッセージを確認してください。 システムは,プロジェクト設定で指定された自動起動オプションに従って,自動 起動のタイムスロットの実行を停止します。

つまり,その後タイムスロットが有効になり,タイムスロットが開いているとし ても,テストは実行されません。

また、タイムスロット内で ALM サーバがダウンしたために、自動起動が実行さ れなかった可能性もあります。

注:タイムスロットが無効になった時刻は,タイムスロットの[履歴]タブ (グリッド・ビューのみ)にある妥当性のフィールド,またはタイムスロットの イベント・ログの PC\_timeslotValidityChangedWhenOpen イベントで確認できます。

## 実行は存在せず,タイムスロットは無効

タイムスロットをダブルクリックして開き,障害の原因を確認します。タイムス ロットが無効になる原因には,次のようなものがあります。

• ホストの割り当て – タイムスロットに必要なすべてのリソースを割り当てる ことができませんでした。この問題は,ホスト・プロパティ,ホストのス テータス,プールへのホストの割り当て,プロジェクトへのプールの割り当 てを変更したことが原因で発生します。

一般的に,タイムスロットが有効な状態になるように,システムはホストの 割り当てを再編成します。再編成に影響を与える要素はタイムスロットとホ スト・プロパティであり,使用可能なホストの数が不足するとタイムスロッ トは無効になります。

割り当ての問題が解決していても,タイムスロットの期間内に問題がある点 に注意してください。

• パフォーマンス・テストが無効 – パフォーマンス・テストが変更されたため, テストが無効になりました。原因としては,Load Generator をグループに割 り当てる際にエラーが発生した場合などが考えられます。また,テストに関 連付けられたスクリプトの変更が原因になることもあります。テストを開き (テストへのリンクを使用),設計ページでエラーがあるか確認してくださ い。

<span id="page-11-0"></span>● ライセンスの問題 - プロジェクトの上限またはライセンスが変更されました。 管理者にお問い合わせください。

注:タイムスロットが無効になった時刻は、タイムスロットの「履歴]タブ (グリッド・ビューのみ)にある妥当性のフィールド,またはタイムスロットの イベント・ログの PC\_timeslotValidityChangedWhenOpen イベントで確認できます。

#### タイムスロット内でホストが非稼働状態になった場合は、次の内容を確認しま す。

ホスト・モジュール(「ラボ・リソース]の下)の, グリッド内でホストを探し ます。下部の表示枠にある「イベントログ]タブに切り替えます。

PC\_hostChangeStateSuccess イベントで,ホストの状態を追跡します。ホスト・ス テータスの変更は、PC\_hostChangeStatusSuccess イベントで確認できます。

回復サービスは,非稼働状態のホストの回復を定期的に試行します。これは, PC\_ResourceRecoveryHostChangeStatus および PC\_ResourceRecovery\_FailToRecoverHost のタイプのイベントで追跡できます。

● 回復サービスは、ホストが非稼働状態になると、ホストあたり10回まで回 復を試行します。試行回数は,システムのヘルスに関するタスク設定で変更 できます。また,ホストのステータスは[稼働中]に手動で変更することが できます。

# タイムスロット内にテスト実行が存在する

#### 問題の説明

システムはテストを実行しようとしましたが,完了できませんでした。

### トラブルシューティング

実行の進行状況を「イベント ログ]タブで追跡します。 次の項では、トラブル シューティングの手順を、「イベントログ]タブの実行ステータス別に説明し ます。

# <span id="page-12-0"></span>実行はタイムスロットに存在し,ステータスは[実行中], [停止中],[アナリシス・データの作成中]

実行は現在アクティブな状態です。 [テスト ラボ モジュール]→[テスト実 行] タブを選択し、ツールバーの「実行画面]アイコンをクリックして、実行画 面を確認します。

実行を即時中止するには、タイムスロット・モジュールの「中止してリソース を解放]または「テスト実行]ビューの「実行の中止]をクリックします。

# 実行はタイムスロットに存在し、ステータスは「アナリシス・ データの作成を保留中]

次の手順を実行します。

- ラボ管理のテスト実行モジュールで、下部の表示枠にある「更新]アイコン をクリックし,画面を更新します。
- プロジェクトのプールに,稼働中のデータ・プロセッサ・ホストが存在する ことを確認します。
- 結果を分析するには,データ・プロセッサ・ホストで 30 分間タイムスロッ トを開いておく必要があります。30 分間の分析用タイムスロットを予約で きるように,他のタイムスロットのスケジュールを確認してください。
- 「テスト実行]ページのツールバー・アイコンをクリックし、データ・プロ セッサ・キューを確認します。 キューが過負荷状態になっていると,デー タ・プロセッサ・ホストが使用可能になるまで実行はキュー内で待機する場 合があります。
- 48 時間(ラボの一般設定で変更可能)が経過すると、実行状態は「アナリ シスデータの作成に失敗]に変わります。

# 実行はタイムスロットに存在し、ステータスは「アナリシス・ データの作成に失敗]

- 1. 結果の分析を再試行します。
- 2. データ・プロセッサ・ホストに十分なディスク空き容量があることを確認し ます。RawResults.zip の解凍後のサイズの 2 倍以上の空き容量を確保してく ださい。
- <span id="page-13-0"></span>3. 結果の分析を手動で行います。 実行の[結果]タブから RawResults.zip ファ イルをダウンロードし,アナリシス・ツールで結果を開きます。
- 4. 上記の手順で解決しない場合は,システム・ヘルスを確認します。詳細につ いては,『HP ALM Performance Center ガイド』の「システムのヘルス」の 章を参照してください。

# 実行はタイムスロットに存在し,ステータスは「結果の照合 前]

実行は正常に完了しています。結果を表示するには、実行データを照合してか ら分析します。[結果]タブの[照合と分析]ボタンをクリックしてください。 このボタンは、テスト・ラボ・モジュールの「テスト実行]タブの下方に表示さ れます。

# 実行はタイムスロットに存在し、ステータスは「アナリシス データの作成前]

実行は正常に完了しています。結果を表示するには,まず分析が必要です。 [結果]タブの[分析]ボタンをクリックしてください。このボタンは,テス ト・ラボ・モジュールの[テスト実行]タブの下方に表示されます。

## 実行はタイムスロットに存在し、ステータスは [完了]

実行は正常に完了し,結果の照合と分析も完了しています。[結果]タブから HTML レポートと SLA レポートにアクセスできます。このタブは,テスト・ラ ボ・モジュールの[テスト実行]タブの下方に表示されます。

### 実行はタイムスロットに存在し、ステータスは「取り消し]

実行は取り消されました。仮想ユーザ・アクションはないので,収集する結果は ありません。テストを再度実行してください。

### 実行はタイムスロットに存在し, ステータスは「実行エラー]

実行のイベント・ログ項目を確認し,実行の進行状況を追跡します。実行が失敗 する原因には,一般的に次のようなものがあります。

<span id="page-14-0"></span>• 割り当てられたホストの **1** つ(**Controller** または **Load Generator**)が応答し ない。ホストが自動適合として予約されている場合,システムは置換用のホ ストを自動的に探します。 この問題は、PC\_initRun\_ReplaceController イベン トおよび PC initRun\_ReplaceLoadGenerators イベントとしてイベント・ログ に記録されます。ホストの置換を試行する回数は,3 回までです。

すべてのホストが使用不能または応答していない場合、実行は失敗し、タイ ムスロットは分割されます。その後,十分な数のホストが使用可能になった 時点で,自動起動の設定に基づき,分割されたタイムスロットが自動的に起 動します。

• パフォーマンス・テストに関連付けられているスクリプトの **1** つが破損また は削除された。実行は失敗し,タイムスロットは分割され,システムはテス トを再試行しません。

分割されたタイムスロットの詳細については[,このタイムスロットは,エラーな](#page-9-1) [どが原因で分割されています。ペ](#page-9-1)ージの「[10](#page-9-1)」を参照してください。

#### 追加の手順:

- ホストが非稼働状態になった原因を調べます。
- PC\_runLTFailed, PC\_stopRunFailure, PC\_runLT\_Critical のいずれかで始まる エラー・イベントのトラブルシューティングの項を参照してください。
- 上記の手順で解決しない場合は,システム・ヘルスを確認します。詳細につ いては,『HP ALM Performance Center ガイド』の「システムのヘルス」の 章を参照してください。

### [実行エラー]ステータスでイベント・ログに記録されるエラー・ メッセージ

#### エラー・メッセージ

PC\_runLT\_Critical: テストの実行は失敗しました。理由: 「無効な URI: URI が空 です。」

#### トラブルシューティング

ラボ管理者に依頼して、次の手順でホストを再設定します。

- [ラボ プロジェクト]→[ラボ設定]→[**PC** サーバ]モジュールを選択し, PC サーバを選択します。
- 「サーバの再設定]をクリックします。

#### エラー・メッセージ

#### PC\_runLTFailed\_CommunicationError:

「http://<ホスト・アドレス>:8731/LTOP/LoadTestingService/LoadTestingService に接続できませんでした。

TCP エラー コード 10061: 対象のコンピュータによって拒否されたため,接続で きませんでした。<ホスト IP>:8731」

#### トラブルシューティング

問題が発生しているホスト・マシンに接続し,「Performance Center Load Testing Service」というサービスが実行されていることを確認します。サービスの再起動 が必要になる場合があります。

#### エラー・メッセージ

PC\_runLTWarning: テストの実行で次の警告が発生しました: 'Error: Process "Ir bridge.exe" was not created on remote host "<hostname>".

 Reason: communication error. Make sure the Agent process or service is running on the remote machine. [MsgId: MERR-29987]''(エラー: プロセス "lr\_bridge.exe" はリモー トホスト "<hostname>" で作成されませんでした。 理由: 通信エラー。エージェント・プロセスまたはサービスがリモート マシン上

で実行されていることを確認してください。[MsgId: MERR-29987]')

#### トラブルシューティング

問題が発生しているホスト・マシンに接続し,「Performance Center Agent Service」というサービスが実行されていることを確認します。サービスの再起動 が必要になる場合があります。

#### エラー・メッセージ

PC\_runLTFailed\_ScriptDownloading : 'スクリプトを Controller にダウンロードでき ませんでした'

#### トラブルシューティング

- 1. テスト計画モジュールにアクセスし、テストのスクリプトを選択します。 スクリプトが「テスト スクリプト]タブに表示されることを確認します。
- 2. スクリプトのアップロードに関するエラーが表示された場合は、問題のスク リプトを削除し、再度アップロードしてから、 [Performance Test Designer] ウィンドウでスクリプトへのリンクを修正します。
- 3. テストを再度実行します。

この問題は,バージョン・コントロールを使用しているプロジェクトでも発生す ることがあります。

- 実行対象のテストで定義されているスクリプトを確認します。
- バージョン・コントロールが有効なプロジェクトに VuGen を使ってスク リプトをアップロードする場合,スクリプトはすぐにはチェックインさ れないので,チェックインしたバージョンはまだ存在しません。その結 果,このスクリプトを使用するテストの実行が失敗します。スクリプト をチェックインすると,この問題を解決できます。

#### エラー・メッセージ

PC\_runLTFailed\_CommunicationError または PC\_runLTFailedQC: 'SSO token validation failed on the host <Host name>(ホスト <ホスト名> で SSO トークンの検 証が失敗しました)'

#### トラブルシューティング

- 1. 「ラボ リソース]→「ホスト]モジュールを選択し, SSO トークンの検証 に失敗したホストを選択します。
- 2. [ホストの再設定]をクリックし、実行を再開します。
- 3. それでも同じメッセージが表示される場合は,ラボ管理者に依頼して,上記 の手順に従って「ラボ プロジェクト<sup>1</sup>→「ラボ設定1→「PC サーバ1から PC サーバを選択します。 PC サーバごとに [サーバの再設定]をクリック します。

#### エラー・メッセージ

PC stopRunFailure CommunicationError: テストを停止できませんでした。理由: メッセージを受信できる net.pipe://localhost/CntrlService/Service でリッスンしてい るエンドポイントがありませんでした。これは一般に,アドレスまたは SOAP アクションが正しくない場合に発生します。詳細については,InnerException を 参照してください(ある場合)。パイプ エンドポイント 'net.pipe://localhost/CntrlService/Service' が,ローカル コンピュータ上で見つかり ませんでした。'

#### トラブルシューティング

ユーザまたはシステムが実行の停止を要求したとき,Controller マシンはダウン 状態でした。

[結果の回復]を選択してから、照合と分析を実行します。結果ファイルに問 題がなければ,分析レポートが作成されます。Controller がダウン状態になって <span id="page-17-0"></span>パフォーマンス・テストが停止するまでの間,データが部分的に欠落する可能性 があります。

#### エラー・メッセージ

PC\_runLTFailed\_LaunchCntrl: テストの実行は失敗しました。理由: Controller を起 動できませんでした。

#### トラブルシューティング

- 1. [ラボリソース]→ [ホスト]モジュールを選択し、障害が発生した Controller を選択します。
- 2. 「ホストの再設定]をクリックし、実行を再開します。
- 3. 同じメッセージが表示されて実行が失敗する場合, Controller マシンにリ モート・デスクトップ接続し,Controller を再稼働します。
- 4. 「ライセンスのセキュリティ違反」に関するメッセージが表示された場 合,Controller マシンで次の手順を実行します。
- <**Performance Center** ホストのインストール・ディレクトリ>**\bin** ディ レクトリの **PC\_Upgrade.exe** を実行します。
- [ラボ リソース]→[ホスト]モジュールを選択し,障害が発生した Controller を選択します。
- 「ホストの再設定]をクリックします。
- 実行を再開します。

#### エラー・メッセージ

テストの実行は失敗しました。 理由: スクリプト [xxx] の実行論理が無効です。

#### トラブルシューティング

実行環境設定の実行論理と実際のスクリプト・アクションが整合していないため, スクリプトの検証に失敗しました。VuGen でスクリプトを開き,矛盾した箇所 を修正します。

## 実行はタイムスロットに存在し、ステータスは「結果の照合に 失敗]

実行のイベント・ログ項目を確認し、実行の進行状況を追跡します。

<span id="page-18-0"></span>注:イベント・ログのエラー・メッセージから解決方法がわからない場合は, システムのヘルスを確認します。詳細については,『HP ALM Performance Center ガイド』の「システムのヘルス」の章を参照してください。

### [結果の照合に失敗]ステータスでイベント・ログに記録されるエ ラー・メッセージ

#### エラー・メッセージ

PC\_collateResultsError: 結果を照合できませんでした。理由: '次の Load Generator からの結果ファイルを照合できませんでした: <Load Generator の名前>'

#### トラブルシューティング

- 問題が発生した Load Generator 上で「Performance Center Agent Service」とい うサービスが実行されていることを確認します。 サービスの再起動が必要 になる場合があります。
- 実行の「結果]タブの「**結果の照合**]をクリックし,結果を照合します。

#### エラー・メッセージ

PC\_collateResultsError : 結果を照合できませんでした。 理由: 'LTOP サービスが 異常終了しました。照合を復元できません'

#### トラブルシューティング

「Performance Center Load Testing Service」が再起動されたと考えられるので, [結果の照合]を再度クリックします。

#### エラー・メッセージ

PC\_collateResultsError : 結果を照合できませんでした。 理由: '照合情報を取得で きませんでした'

#### トラブルシューティング

「ラボリソース]→「ホスト]を選択し、Controller が表示されていることを確 認します。 表示されていない場合,オリジナルのホストが削除されています。 この場合,結果を照合することはできません。管理者に問い合わせてください。

#### エラー・メッセージ

PC\_collateResultsError : 結果の照合で致命的なエラーが発生しました。理由: 'パ イプからの読み取り中にエラーが発生しました。パイプは終了しました。(109, 0x6d)'

トラブルシューティング

[結果の照合]を再度選択します。

エラー・メッセージ

PC\_collate\_NDMHostNotFound: ネットワーク遅延モニタ ソース ホスト '<ネット ワーク遅延モニタ ソース マシン名>' がホスト一覧に見つかりませんでした。照 合プロセスはスキップされます。

#### トラブルシューティング

NDM モニタのソース・マシンはホスト・モジュールで表示されます。ソース・ マシンが ALM から削除された場合,またはホストとして追加されていない場合, そのマシンの NDM データは照合プロセスで収集されません。 したがって、最終的なアナリシス·レポートには NDM データが含まれません。

# <span id="page-20-0"></span>2 ファイアウォール越しの Load Generator とモニタに関するトラブ ルシューティング

本章では,ファイアウォールをまたがる Load Generator とモニタに関する問題の トラブルシューティングについて説明します。

# ファイアウォール越しの Load Generator

#### 問題の説明

ファイアウォール越しの Load Generator では、次のような問題が発生することが あります。

- Load Generator をパフォーマンス・テストに追加できない。
- Load Generator 上のホストの確認プロセスが失敗の結果を返す。
- Load Generator のステータスが利用不能**/**非稼働になる。
- Load Generator を再起動できない。
- ホスト・モジュールの「ファイアウォール越し]タブに, Load Generator の設定が表示されない。

### トラブルシューティング

- 1. Load Generator が正しく設定されていることを確認します。
	- a. ラボ管理にログインします。
	- b. ラボ管理サイドバーの「ラボ リソース]で. 「ホスト]を選択 します。
	- c. グリッド内のホストを右クリックし, 「ホスト詳細]を選択し ます。
- d. 「**場所**]に ofw が指定され, 「MI Listener」の名前が定義され ていることを確認します。
- e. Load Generator がインストールされているホストで, [スター ト]→[プログラム]→[**HP Performance Center Host**]→ [**Advanced Settings**]→[**Performance Center Agent Configuration**]を選択します。 [エージェント設定]ダイアロ グ・ボックスが開きます。
- f. 「ファイアウォール エージェントを有効にする]を選択し, [設定]をクリックします。「ファイアウォール越しの処理の 設定]ダイアログ・ボックスが開きます。
- g. [**MI Listener** 名]と,ラボ管理のホストの[ML Listener]で定 義されている名前が一致していることを確認します。
- h. 「ローカル コンピュータ キー]と, ラボ管理で定義されている ホスト名が一致していることを確認します。
- i. [OK] をクリックし, [OK] を再度クリックすると, [エー ジェント設定]ダイアログ・ボックスが閉じます。
- j. エージェントの再起動プロンプトが開いたら,[**OK**]をクリッ クします。
- k. Remote Management エージェント・サービスのログで,エー ジェントが実行中であることを確認します。
- 2. Load Generator の設定が正しいことを確認した後も上記の問題が発生す る場合は,次の手順を実行します。
	- a. MI Listener が実行中であることを確認します。
	- b. MI Listener のログにエラーが記録されていないことを確認しま す。

# <span id="page-22-0"></span>一部のモニタでデータが表示されない

#### 問題の説明

この問題は,Windows リソース,MS IIS,SOL Server,Citrix Server,MS ASP を 含む PDH モニタで発生することがあります。

このモニタは,**NET USE** 接続を使って測定データを取得します。 監視対象の測 定値またはカウンタを選択すると,Performance Center エージェント・マシン上 の MonitorClient.exe プロセスは、ログイン·ユーザの NET USE を使ってテスト 対象アプリケーション(AUT)に接続します。

ただし,パフォーマンス・テストの実行中,Performance Center エージェントは **MonitorServer.exe** プロセスを起動し、ローカル・ユーザである IUSR\_METRO を使用して AUT からデータを取得します。したがって,テストの実行中,ファ イアウォール越しのモニタ・マシンと AUT 間には NET USE 接続が確立されず, その結果 PDH モニタで測定データは取得されなくなります。

### トラブルシューティング

ファイアウォール越しのモニタ・マシンに **magentservice.exe** をインストールす る作業を,監視対象の測定値またはカウンタを選択するときのログイン・ユーザ で行います。

ファイアウォール越しのモニタ・マシンで、次の手順を実行します。

- 1. Performance Center Agent Service を停止します。
	- a. 「スタート]>「ファイル名を指定して実行]を選択し, **services.msc** と入力します。
	- b. [サービス]リストで[**Performance Center Agent Service**]を右ク リックし, 「停止]を選択します。
- 2. [スタート] > [ファイル名を指定して実行]を選択し, cmd と入力します。 [コマンド]ウィンドウが開きます。
- 3. **cd** <**Performance Center** のファイアウォール越しのモニタのインストー ル・ディレクトリ>**\launch\_service\bin** と入力し,**Enter** を押します。
- 4. **magentservice –remove** と入力し,**Enter** を押します。
- 5. **magentservice –install** <ログイン・ユーザ名><パスワード> と入力し, **Enter** を押します。

6. 手順 1 に従って,Performance Center Agent Service を再起動します。

# <span id="page-24-0"></span>3 トポロジと SiteScope の統合に 関するトラブルシューティング

本章では,トポロジと SiteScope の統合に関する問題のトラブルシューティング について説明します。

# [モニタの設定]ダイアログ・ボックスに何も表示 されない,またはエラー・メッセージが表示される

#### 問題の説明

[モニタの設定]ボタンをクリックするとダイアログ・ボックスが開きますが, 何も表示されず,左上隅に赤の「x」記号またはエラー・メッセージだけが表示 されます。

### トラブルシューティング

#### ウィンドウに何も表示されない場合:

- SiteScope のユーザ・インタフェースの統合に関する問題が発生している 可能性があります。 確認のために,次の URL から HP SiteScope を直接 開きます(トポロジ統合を経由しません)。 http://<SiteScope サーバ>:8080/SiteScope
- **HP SiteScope** ウィンドウが正しく開かない場合, 次の手順を実行します。
	- 1. Java (バージョン 1.6 以降) がクライアント・マシンにインス トールされていることを確認します。
	- 2. 「Java コントロール パネル]の「全般]タブで, 「ネットワー ク設定]をクリックします。
	- 3. [直接接続]を選択します。
- HP SiteScope ウィンドウは正しく開いても、トポロジから SiteScope ウィ ンドウを開くと問題が発生する場合には,トポロジ統合の設定が SiteScope で正しく行われていることを次の手順で確認します。
	- 1. SiteScope 管理者アカウントにユーザ名とパスワードが定義され ていることを確認します。
	- 2. SiteScope の一般設定で, SSO Init 文字列が通信セキュリティ· パスフレーズと一致していることを確認します。

#### ウィンドウにエラー・メッセージが表示される場合:

エラー・メッセージが表示される場合は、次の表の説明と解決方法を参照してく ださい。

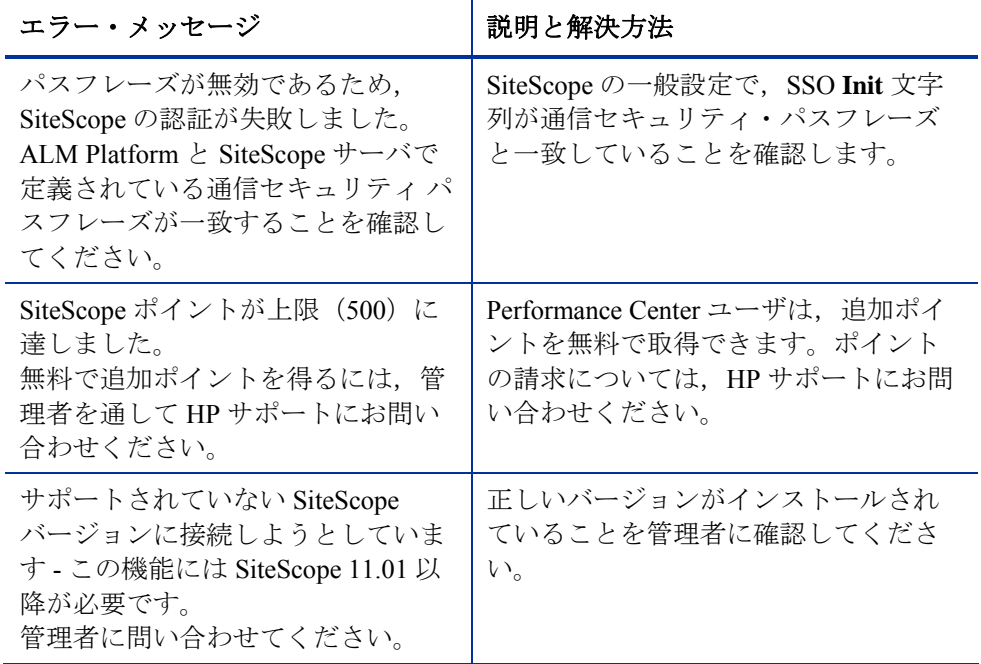

<span id="page-26-0"></span>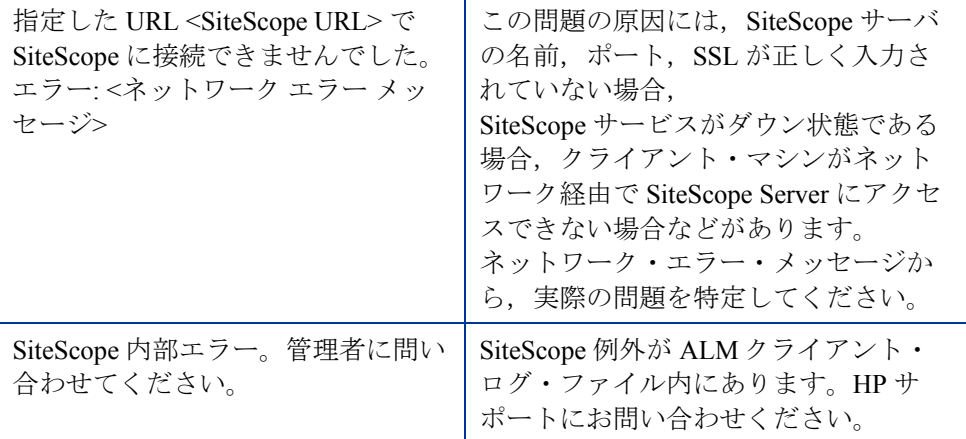

# テンプレート配布でのエラー

### 問題の説明

[テンプレート配布の結果]ダイアログ・ボックスの[失敗の理由]カラムに エラー・メッセージが表示されます。

### トラブルシューティング

表示されたエラー・メッセージが、上記の「「モニタの設定]ダイアログ・ボッ クスに何も表示されない,またはエラー・メッセージが表示される」で示した メッセージと同じかどうかを確認します。

それ以外のエラー・メッセージが表示される場合は、SiteScope のマニュアルを 参照してください。

# <span id="page-27-0"></span>実行時にトポロジ・グラフが表示されない

#### 問題の説明

[パフォーマンス テストの実行]ページの[トポロジ]タブにトポロジ・グラ フが表示されません。

### トラブルシューティング

- トポロジ内にモニタが設定されたノードが存在し,パフォーマンス・テスト に関連付けられていることを確認します。
- HP SiteScope ウィンドウを開き (http://<SiteScope サーバ>:8080/SiteScope から),トポロジに関連付けられたグループを探します。グループが存在す ること、モニタが含まれていること、SiteScope 内で有効になっていること を確認します。グループが無効の場合,Controller ログでエラーを確認しま す。

# 実行時にトポロジ・グラフにデータが表示されない

#### 問題の説明

[パフォーマンス テストの実行]ページの[トポロジ]タブでトポロジ・グラ フが表示されますが,データが表示されません。

### トラブルシューティング

- [トポロジデザイナ]ウィンドウで [モニタの設定]ボタンをクリックし ます。 [モニタの設定] ダイアログ・ボックスが開くので, SiteScope がト ポロジ・マシンに接続でき,監視可能な状態であることを確認します。
- HP SiteScope ウィンドウを開き(http://<SiteScope サーバ>:8080/SiteScope から),トポロジに関連付けられたグループを探します。 グループが存在 すること、モニタが含まれていること、SiteScope 内で有効になっているこ とを確認します。 グループが無効の場合,Controller ログでエラーを確認し ます。

# <span id="page-28-0"></span>HP SiteScope と ALM Performance Center を組み 合わせて使用する

### 問題の説明

SiteScope for Load Testing ではなく HP SiteScope をインストールした環境におい て,再インストールを行わずに,SiteScope サーバでトポロジ機能を統合したい 場合があります。

## トラブルシューティング

HP SiteScope での監視間隔の最小値は 15 秒ですが,Performance Center には長す ぎます。

SiteScope サーバで,次のエントリを **master.config** ファイルに追加します。また は,[インフラストラクチャ プリファレンス]ページで追加します。

- monitorMinInterval=1
- \_topazPageSkipEmptyValues=true
- \_maxMonitorSkips=60
- shutdownOnSkips=

**master.config** ファイルと[インフラストラクチャ プリファレンス]ページへの アクセス方法は,SiteScope のマニュアルを参照してください。

注:**maxMonitorSkips=60** プロパティと **shutdownOnSkips=** プロパティは,パ フォーマンス・テストに関連しない SiteScope モニタに影響を与えることがあり ます。

# <span id="page-29-0"></span>4 System Identity Utility のトラブル シューティング

本章では, System Identity Utility に関する問題のトラブルシューティングについ て説明します。

# IdentityChangerUtil.exe の実行時に,「別のインス タンスが既に実行中です。別インスタンスに切り替 えてください。」というエラー・メッセージが表示 される

#### 問題の説明

Change Identity Utility の別のインスタンスが既に実行中の場合,このエラー・ メッセージが表示されます。

### トラブルシューティング

- 他のインスタンスが実行中である場合は,そのインスタンスを使用するか, そのインスタンスを終了してからユーティリティを再起動します。
- 他にインスタンスがない場合は,別のユーザが同じマシン上でユーティリ ティを実行しています。そのユーザに切り替えてからユーティリティを終了 し、別のユーザ名でユーティリティを実行してください。

<span id="page-30-0"></span>Performance Center サーバで ALM Platform の詳細 情報を入力すると,「ALM Platform に接続できま せん」というエラー・メッセージが表示される

#### 問題の説明

このエラー・メッセージが表示されるのは,資格情報に誤りがある場合,または ALM Platform が実行中でない場合です。

### トラブルシューティング

- Performance Center 管理者の資格情報を使って ALM にログインできることを 確認します。
- ALM Platform が稼働していることを確認します。

# システム・ユーザを変更しようとするとエラー・ メッセージが表示される

#### 問題の説明

エラー・メッセージ:変更を適用できません。一部のホストがアイドル状態で はありません。

別の操作を実行中のホストが存在する場合に,このエラー・メッセージが表示さ れます。

### トラブルシューティング

- 1. ラボ管理にログインし、ホスト・モジュールにアクセスします。 すべて のホストの状態が「アイドル]であることを確認します。
- 2. すべてのホストの状態が「アイドル」の場合は、ホスト・プールに所属 する他のホストの中にアイドル以外のものがないか確認します。
- 3. System Identity Utility を再度実行します。

#### 問題の説明

エラー・メッセージ:別のユーザ名を入力してください。

ユーザ名を,現在のユーザ名に変更しようとすると,このエラー・メッセージが 表示されます。

トラブルシューティング

別のユーザ名を指定します。

#### 問題の説明

エラー・メッセージ: 設定に失敗しました。 <マシン名>上に負荷テスト サー ビスがありませんでした。 サービスが存在して実行されていることを確認して ください。

負荷テスト・サービスが実行されていない場合,またはホスト上で SSO キーが 定義されている場合,このエラー・メッセージが表示されます。

### トラブルシューティング

- [スタート]>[ファイル名を指定して実行]を選択し,**services.msc** と入 力します。 [サービス]ウィンドウで,**Performance Center Load Testing Service** が実行中であることを確認します。
- ホスト・マシンで定義されている SSO キーと, Performance Center サーバ上 で定義されている SSO キーが一致することを確認します。SSO キーは次で 確認できます。
	- o **Performance Center** サーバ:<Performance Center サーバのイン ストール・ディレクトリ>\dat\PCS.config
	- o ホスト:<Performance Center ホストのインストール・ディレク  $\vdash \cup >\dat\LTS$ .config

キーが一致していない場合は,ホスト上の **LTS.config** ファイルのキーを変 更します。次に [サービス] ウィンドウを開き, Performance Center Load Testing Service を再起動します。

#### 問題の説明

次のエラー・メッセージが表示されます。

- 必須ポリシーを追加しようとして問題が発生しました
- グループにユーザを追加しようとして問題が発生しました
- <span id="page-32-0"></span>• アプリケーション プール ID を変更しようとして問題が発生しました
- COM 設定を変更しようとして問題が発生しました
- IIS を変更しようとして問題が発生しました
- パスワードを変更しようとして問題が発生しました
- PC グループを変更しようとして問題が発生しました
- グループを作成しようとして問題が発生しました
- ユーザを作成しようとして問題が発生しました
- 古い ID を削除するときに問題が発生しました
- Admin からユーザを削除するときに問題が発生しました

上記のエラー・メッセージは,操作の実行に必要なアクセス許可が設定ユーザに 割り当てられていない場合に表示されます。

### トラブルシューティング

設定ユーザには,ユーザを変更しようとしているすべてのマシン上で管理者権限 が必要です。

# Host または Performance Center Server をラボ管 理から再設定できない

#### 問題の説明

この問題は, System Identity Utility で Performance Center Server または Host を設 定できなかったために,ユーティリティを終了したときに発生します。

### トラブルシューティング

もう一度, Change System User タスクを最初から実行します。

# <span id="page-33-0"></span>5 一般的なトラブルシューティング

本章では,一般的な問題のトラブルシューティングについて説明します。

# データベース・サーバにログインできない

#### 問題の説明

「アプリケーションによるデータベースへの接続中にエラーが発生しました」と いうエラー・メッセージが表示されます。

#### トラブルシューティング

データベース・サーバのホスト名,タイプ,ユーザ名,パスワードが正しいこと を確認します。不明な点はデータベース管理者に確認してください。

# モニタを作成できない

#### 問題の説明

モニタを作成できません。

#### トラブルシューティング

1. マシンにアクセスしようとしているユーザがマシン上に存在し、適切な アクセス権限が割り当てられていることを確認します。通常, 監視を行 うユーザは **IUSR\_METRO** です。

たとえば,**Windows** リソースモニタを追加する場合,監視対象のマシン に IUSR METRO ユーザが存在し、適切なアクセス権限が割り当てられ ていなければなりません。

2. 一部のモニタでは,Utility Server と Controller 上にクライアントをインス トールする必要があります。

Oracle の場合, Oracle Client のインストールが必要です。

- 3. モニタに必要なエージェントが監視対象マシン上で実行中であることを 確認します。
- 4. 一部のモニタでは,特定の URL に Performance Center Utility Server と Controller の両方からアクセスする必要があります。

Apache の場合,この URL は http://<サーバ>:<ポート>/serverstatus:auto です。

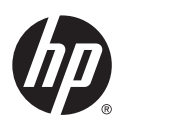

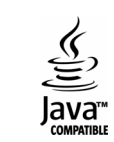